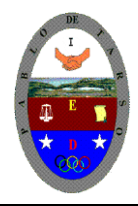

**"CONSTRUCCION DE PROYECTOS DE VIDA PRODUCTIVOS" MICROSOFT EXCEL - GRADO NOVENO MAGISTER RAUL MONROY PAMPLONA Web: materialdeapoyoeducativo.jimdo.com**

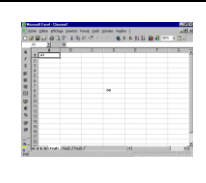

## **PRÁCTICA CINCO**

### **Referencias relativas y absolutas**

### **Referencias relativas**

Una referencia relativa en una fórmula, como A1, se basa en la posición relativa de la celda que contiene la fórmula y de la celda a la que hace referencia. Si cambia la posición de la celda que contiene la fórmula, se cambia la referencia. Si se copia la fórmula en filas o columnas, la referencia se ajusta automáticamente. De forma predeterminada, las nuevas fórmulas utilizan referencias relativas. Por ejemplo, si copia una referencia relativa de la celda B2 a la celda B3, se ajusta automáticamente de =A1 a =A2. Fórmula copiada con referencia relativa

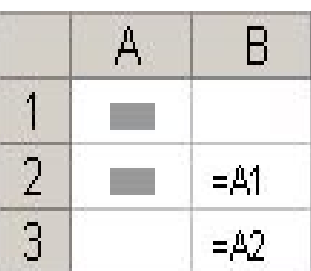

#### **Referencias absolutas (Se emplea el signo \$ tanto para el nombre de la columna como de la fila)**

Una referencia de celda absoluta en una fórmula, como \$A\$1, siempre hace referencia a una celda en una ubicación específica. Si cambia la posición de la celda que contiene la fórmula, la referencia absoluta permanece invariable. Si se copia la fórmula en filas o columnas, la referencia absoluta no se ajusta. De forma predeterminada, las nuevas fórmulas utilizan referencias relativas y es necesario cambiarlas a referencias absolutas. Por ejemplo, si copia una referencia absoluta de la celda B2 a la celda B3, permanece invariable en ambas celdas =\$A\$1. Fórmula copiada con referencia absoluta

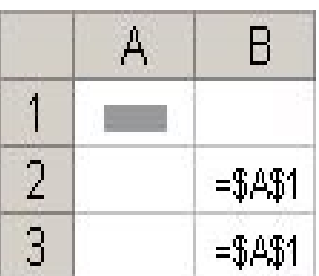

#### **Referencias mixtas (Se emplea el signo \$ para el nombre de la columna o de fila)**

Una referencia mixta tiene una columna absoluta y una fila relativa, o una fila absoluta y una columna relativa. Una referencia de columna absoluta adopta la forma \$A1, \$B1, etc. Una referencia de fila absoluta adopta la forma A\$1, B\$1, etc. Si cambia la posición de la celda que contiene la fórmula, se cambia la referencia relativa y la referencia absoluta permanece invariable. Si se copia la fórmula en filas o columnas, la referencia relativa se ajusta automáticamente y la referencia absoluta no se ajusta. Por ejemplo, si se copia una referencia mixta de la celda A2 a B3, se ajusta de =A\$1 a =B\$1.

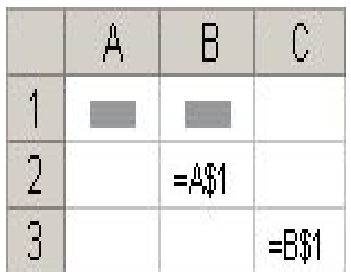

#### **Operadores**

**Operadores de cálculo en las fórmulas:** Los operadores especifican el tipo de cálculo que se desea realizar con los elementos de una fórmula. Microsoft Excel incluye cuatro tipos diferentes de operadores de cálculo: aritmético, comparación, texto y referencia.

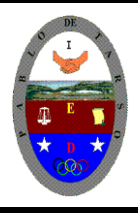

**"CONSTRUCCION DE PROYECTOS DE VIDA PRODUCTIVOS" MICROSOFT EXCEL - GRADO NOVENO MAGISTER RAUL MONROY PAMPLONA Web: materialdeapoyoeducativo.jimdo.com**

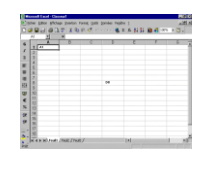

1. **Operadores aritméticos:** Para ejecutar las operaciones matemáticas básicas como suma, resta o multiplicación, combinar números y generar resultados numéricos, utilice los siguientes operadores aritméticos.

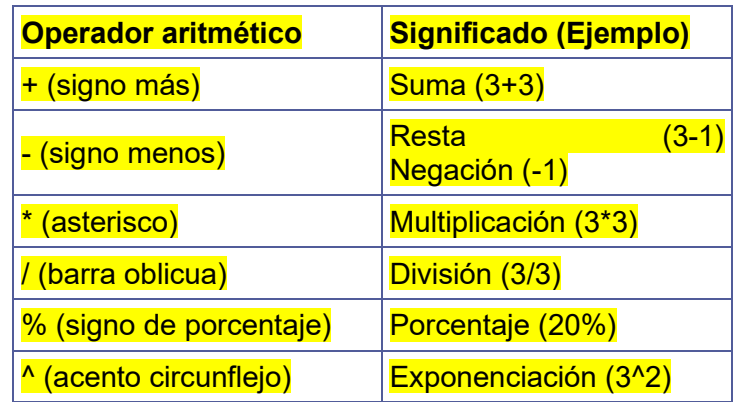

2. **Operadores de comparación:** Se pueden comparar dos valores con los siguientes operadores. Cuando se comparan dos valores utilizando estos operadores, el resultado es un valor lógico: VERDADERO o FALSO.

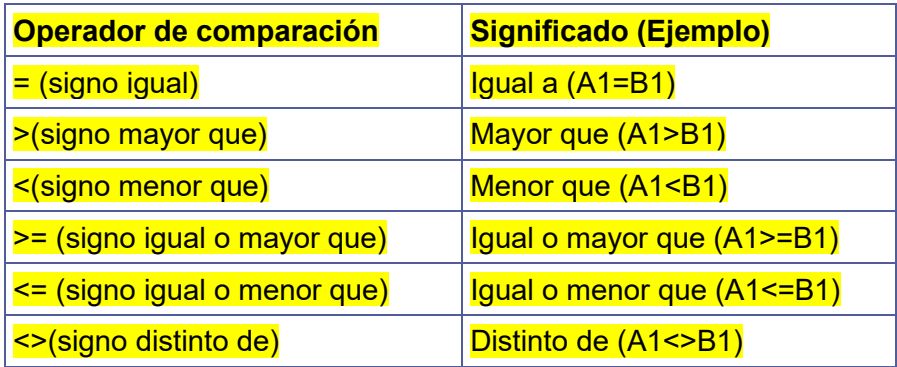

3. **Operador de concatenación de texto:** Utilice el signo (&) para unir o concatenar una o varias cadenas de texto con el fin de generar un solo elemento de texto.

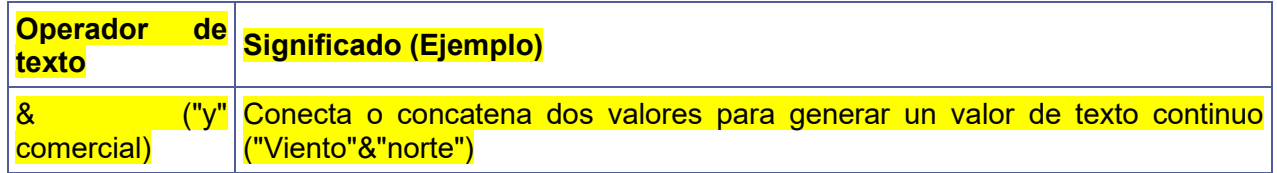

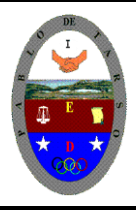

**"CONSTRUCCION DE PROYECTOS DE VIDA PRODUCTIVOS" MICROSOFT EXCEL - GRADO NOVENO MAGISTER RAUL MONROY PAMPLONA Web: materialdeapoyoeducativo.jimdo.com**

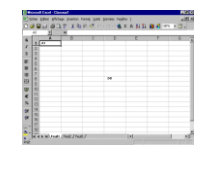

4. **Operadores de referencia:** Combinan rangos de celdas para los cálculos con los siguientes operadores.

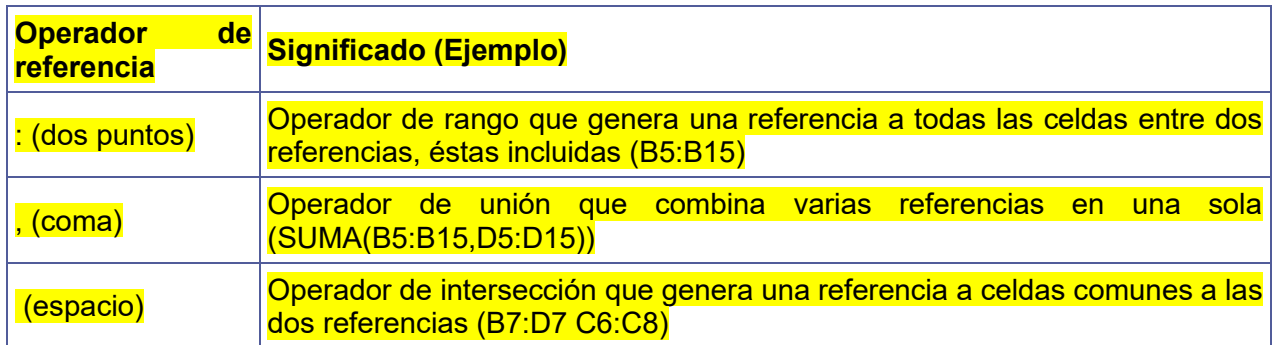

**Orden en que Excel ejecuta las operaciones en las fórmulas:** Las fórmulas calculan los valores en un orden específico. Las fórmulas de Excel siempre comienzan por un signo igual (=). El signo igual indica a Excel que los caracteres siguientes constituyen una fórmula. Detrás del signo igual están los elementos que se van a calcular (los operandos), separados por operadores de cálculo. Excel calcula la fórmula de izquierda a derecha, según el orden específico de cada operador de la fórmula.

**Precedencia de los operadores:** Si se combinan varios operadores en una única fórmula, Excel ejecutará las operaciones en el orden que se indica en la tabla a continuación. Si una fórmula contiene operadores con la misma precedencia (por ejemplo, si una fórmula contiene un operador de multiplicación y otro de división), Excel evaluará los operadores de izquierda a derecha.

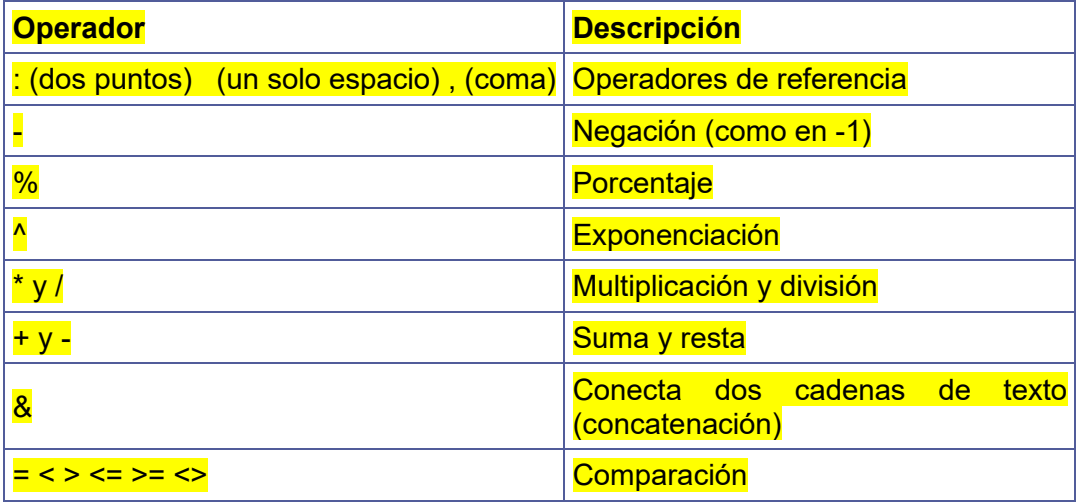

Tomado de:<http://kepler.uag.mx/uagwbt/computov10/practicasexcel.cfm> http://www.duiops.net/manuales/excel/excel6.htm

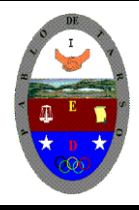

## **COLEGIO PABLO DE TARSO IED "CONSTRUCCION DE PROYECTOS DE VIDA PRODUCTIVOS" MICROSOFT EXCEL - GRADO NOVENO MAGISTER RAUL MONROY PAMPLONA Web: materialdeapoyoeducativo.jimdo.com**

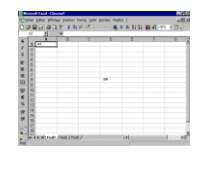

**Uso de paréntesis:** Para cambiar el orden de evaluación, escriba entre paréntesis la parte de la fórmula que se calculará en primer lugar. Por ejemplo, la siguiente fórmula da un resultado de 11 porque Excel calcula la multiplicación antes que la suma. La fórmula multiplica 2 por 3 y, a continuación, suma 5 al resultado. =5+2\*3

Por el contrario, si se utilizan paréntesis para cambiar la sintaxis, Excel sumará 5 y 2 y, a continuación, multiplica el resultado por 3, con lo que se obtiene 21.  $=(5+2)^*3$ 

En el siguiente ejemplo, los paréntesis que rodean la primera parte de la fórmula indican a Excel que calcule B4+25 primero y después divida el resultado por la suma de los valores de las celdas D5, E5 y F5. =(B4+25)/SUMA(D5:F5)

### **Constantes en las fórmulas**

Una constante es un valor que no se calcula. Por ejemplo, la fecha 9-10-2008, el número 210 y el texto "Ganancias trimestrales" son constantes. Una expresión, o un valor obtenido como resultado de una expresión, no es una constante. Si utiliza valores constantes en la fórmula en vez de referencias a celdas (por ejemplo, =30+70+110), el resultado cambia sólo si modifica la fórmula.

### **Objetivo de la Práctica**

- ➢ Manejo de fórmulas absolutas mediante el signo "\$"
- 1. Entrar a Excel
- 2. Cambiar el nombre de la Hoja1 por *Productos*
- 3. Copiar los siguientes datos en Productos

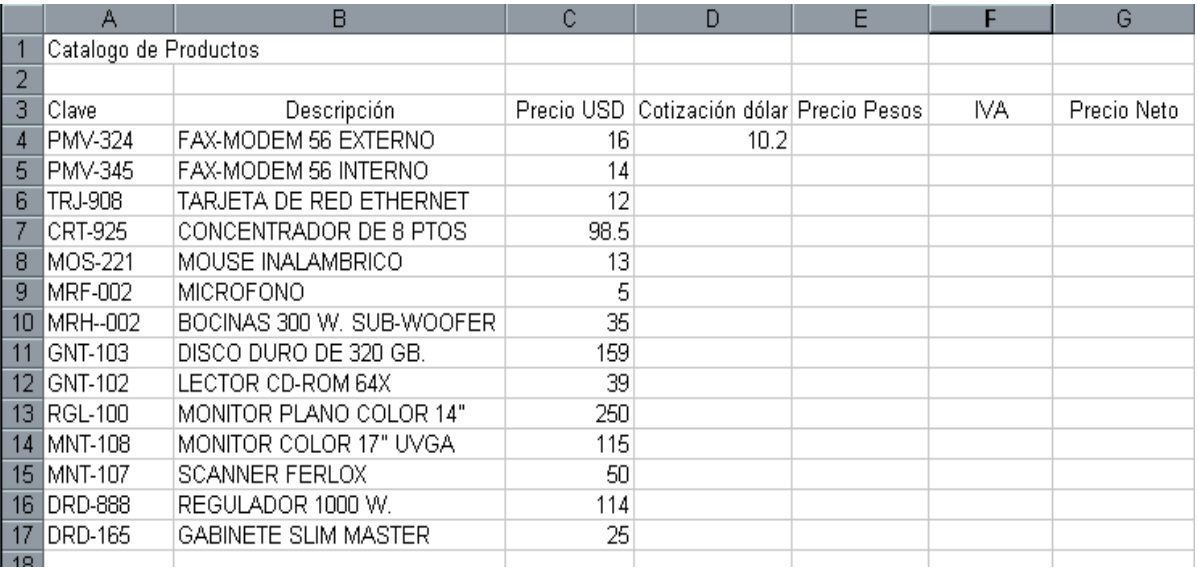

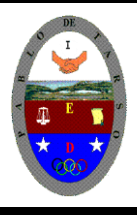

**"CONSTRUCCION DE PROYECTOS DE VIDA PRODUCTIVOS" MICROSOFT EXCEL - GRADO NOVENO MAGISTER RAUL MONROY PAMPLONA Web: materialdeapoyoeducativo.jimdo.com**

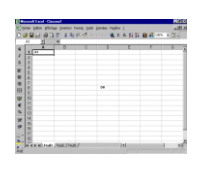

- 4. Copie la información de la celda D4 hasta D17
- 5. Ubique el cursor en la celda E4 e Introduzca la fórmula necesaria para multiplicar C4 por D4 para así calcular el precio en pesos de los productos
- 6. Copie la formula de la celda E4 a las celdas E5 hasta E17
- 7. Ponga el cursor en F4 y realice la fórmula para calcular el valor del IVA que es del 15%. **(=suma E4\*0,15 ).**
- 8. Copiar la formula de F4 a las celdas F5 hasta F17
- 9. Poner el cursor en la celda G4 y realice la fórmula para calcular el valor neto del producto de "Precio Pesos" (celda E4) más el IVA (celda F4).
- 10. Copie la formula de la celda G4 a las celda G5 hasta G17
- 11. Cámbiese a la Hoja2 y póngale el nombre de **Competencias.**
- 12. Copie los siguientes datos en Competencias.

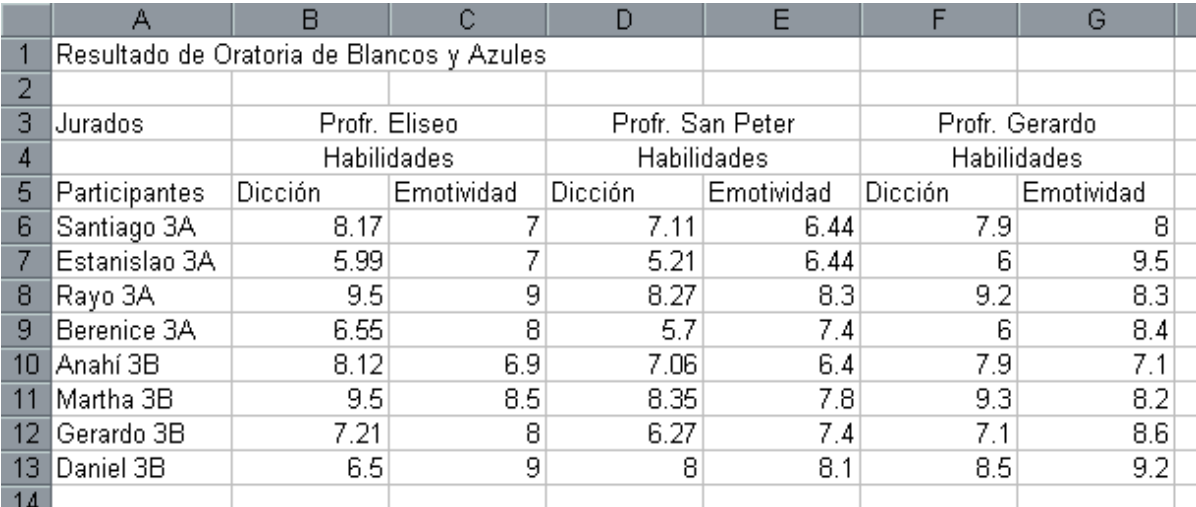

## 13. Combine las celdas B3 y C3 como si fueran una sola

*Procedimiento:*

a. Seleccione las celdas B3 y C3

b. De un clic en el botón  $\mathbb{E}$ . (si no encuentra el botón, entonces de clic en el menú *Inicio/formato / formato de celdas/ pestaña alineación).*

c. En la pantalla que aparece, escoger la justificación **Centrar** y activar la casilla *Combinar celdas*

- d. Dar clic en el botón Aceptar
- 14. Haga el mismo procedimiento para las celdas donde se encuentra "Habilidades"
- 15. En H5 escriba **Promedio Dicción** y en I5 escriba **Promedio Emotividad**. Ajuste el ancho de las columnas según sea necesario.
- 16. Saque el promedio para cada uno de los participantes para su calificación relativa a la Dicción, y otro promedio para Emotividad. Los resultados en sus respectivas columnas en H e I.
- 17. En A15 escriba Sumas y sobre la misma línea obtén las sumas para cada una de las habilidades.
- 18. Copie el contenido de la hoja **Productos** a la Hoja3

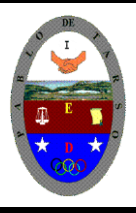

**"CONSTRUCCION DE PROYECTOS DE VIDA PRODUCTIVOS" MICROSOFT EXCEL - GRADO NOVENO MAGISTER RAUL MONROY PAMPLONA Web: materialdeapoyoeducativo.jimdo.com**

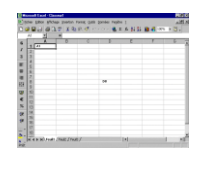

- 19. Cambie el nombre de la Hoja3 por **Catálogo. (Va a trabajar en esta hoja.)**
- 20. Borre las columnas D, E, F y G; e inserte dos filas entre Catálogo y Clave
- 21. En D5 escriba **Pesos**, en E5 escriba **IVA** y **Precio Neto** en F5.
- 22. Escriba en Cotización en A2, IVA en A3 , en B2 Escriba 10.5 y en B3 escriba 0.15
- 23. Escriba las formulas para calcular el valor en pesos de cada producto con el valor dado en B2 de la siguiente manera: **=Suma (B2\*C6)**
- 24. Copie la fórmula anterior para el resto de la columna y observe que te marca un error *#!VALOR¡.* Esto se debe a que Excel, automáticamente incrementa el número de fila para actualizar la fórmula cuando la copiamos.
- 25. Coloque el cursos en D9 y observe que la fórmula que se copió es **=suma(B5\*C9**) por lo tanto no existe el valor de 10.5 en B5
- 26. Para solucionar esto borre todas las fórmulas de la columna D.
- 27. Ahora mueva el cursor a la celda D6 y escriba la fórmula: **=B\$2\*C6**. (A esto se le llama REFERENCIA ABSOLUTA, hacer que un número de fila no cambie cuando se copia una fórmula).
- 28. Copie la fórmula al resto de la columna D.
- 29. Obtenga el valor del IVA en la columna E. (Utilice una fórmula con referencia absoluta a la celda B3.)
- 30. Introduzca una fórmula en la celda F6 para sumar los valores de las columnas D + E.
- 31. Guarda su práctica en su carpeta con el nombre **PRACTICA CINCO**

## **Gráficos**

Los gráficos son visualmente llamativos y facilitan a los usuarios la visualización de comparaciones, tramas y tendencias de los datos. Por ejemplo, en lugar de analizar varias columnas de números de la hoja de cálculo, puede ver en seguida si las ventas están disminuyendo o aumentando en trimestres sucesivos, o cómo se están comportando las ventas con respecto a las previsiones.

## **Crear gráficos**

Puede crear un gráfico en su propia hoja o como objeto incrustado en una hoja de cálculo. Asimismo, puede publicarlo en una página Web.

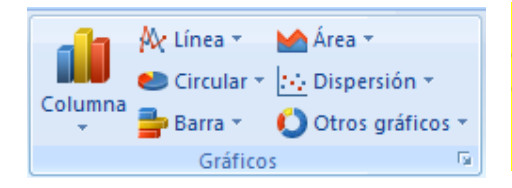

Para crear un gráfico, debe especificar primero sus datos en la hoja de cálculo. A continuación, seleccione los datos y utilice el gráfico que se requiera, así como sus distintas opciones. o bien utilice la barra de herramientas **Gráfico** para crear un gráfico básico al que podrá aplicar formato más adelante.

### **Gráfico creado a partir de datos digitados en la hoja de cálculo**

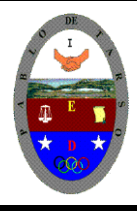

## **COLEGIO PABLO DE TARSO IED "CONSTRUCCION DE PROYECTOS DE VIDA PRODUCTIVOS" MICROSOFT EXCEL - GRADO NOVENO MAGISTER RAUL MONROY PAMPLONA**

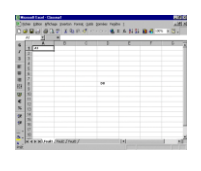

**Web: materialdeapoyoeducativo.jimdo.com**

Un informe de gráfico dinámico es un resumen interactivo de los datos con formato de gráfico. Se crea de forma diferente a los gráficos normales de Microsoft Excel. Después de crear un informe de gráfico dinámico puede ver diferentes niveles de detalle o reorganizar el diseño del gráfico arrastrando sus campos y elementos.

### **Representar los datos de hojas de cálculo mediante gráficos**

Un gráfico está vinculado a los datos de la hoja de cálculo a partir de la que se generan y se actualiza automáticamente al cambiar estos datos.

- 1. Marcador de datos
- 2. Línea de división principal
- 3. Nombres de categoría
- 4. Nombres de series de datos del gráfico

**1. Marcador de datos**: Cada marcador de datos (marcador de datos: barra, área, punto, sector u otro símbolo de un gráfico que representa un único punto de datos o valor que procede de una celda de una hoja de cálculo. Los marcadores de datos relacionados en un gráfico constituyen una serie de datos.) Representa un número de la hoja de cálculo. Los marcadores de datos que tengan la misma trama representan una serie de datos (serie de datos: puntos de datos relacionados que se trazan en un gráfico. Cada serie de datos de un gráfico tiene una trama o color exclusivo y se representa en la leyenda del gráfico. Puede trazar una o más series de datos en un gráfico. Los gráficos circulares sólo tienen una serie de datos.). En el ejemplo anterior, el marcador de datos situado en el extremo derecho representa el valor real del segundo trimestre de 99.

**2. Línea de cuadrícula principal** Microsoft Excel crea los valores de los ejes a partir de los datos de la hoja de cálculo. Observe que los valores de los ejes en el ejemplo anterior estaban comprendidos en el rango que va de 0 a 120, que abarca todos los valores de la hoja de cálculo. Las líneas de división (líneas de cuadrícula de gráficos: líneas que se pueden agregar a un gráfico para facilitar la visualización y evaluación de datos. Las líneas de cuadrícula se extienden desde las marcas de graduación de un eje a través del área de trazado. También es posible ver las líneas de división secundarias del gráfico, que marcan los intervalos existentes entre los intervalos principales.

**3. Nombres de categoría**: Excel utiliza los títulos de las columnas o de las filas de datos de la hoja de cálculo para asignar nombres a los ejes de las categorías. En el ejemplo anterior, los títulos de las filas TRIM1 y TRIM2 aparecen como nombres de ejes de categorías.

**4. Nombres de series de datos del gráfico**: Excel también utiliza los títulos de las columnas o de las filas de datos de la hoja de cálculo para los nombres de las series. Estos nombres aparecen en la leyenda (leyenda: cuadro que identifica los diseños o colores asignados a las series de datos o categorías de un gráfico.) del gráfico. En el ejemplo anterior, los títulos de las filas Proyectado y Real aparecen como nombres de series.

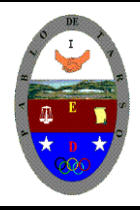

## **COLEGIO PABLO DE TARSO IED "CONSTRUCCION DE PROYECTOS DE VIDA PRODUCTIVOS" MICROSOFT EXCEL - GRADO NOVENO MAGISTER RAUL MONROY PAMPLONA Web: materialdeapoyoeducativo.jimdo.com**

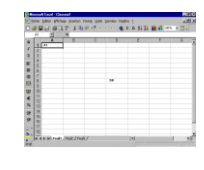

**Sugerencias para gráficos**: Cuando se sitúa el puntero sobre un elemento de un gráfico, aparece una sugerencia que contiene el nombre del elemento. Por ejemplo, al colocar el puntero sobre una leyenda, aparece una sugerencia para gráfico que contiene la palabra Leyenda.

## **Gráficos incrustados y hojas de gráficos**

Puede crear un gráfico en su propia hoja de gráfico (hoja de gráfico: hoja de un libro que contiene sólo un gráfico. Una hoja de gráfico es muy útil si se desea ver un gráfico o un informe de gráfico dinámico separado de los datos de una hoja de cálculo o un informe de tabla dinámica) o como gráfico incrustado (gráfico incrustado: gráfico que se coloca en una hoja de cálculo en lugar de una hoja de gráfico separada.

Los gráficos incrustados son muy útiles cuando se desea ver o imprimir un gráfico o un informe de gráfico dinámico con su origen de datos u otra información en una hoja de cálculo. De ambas formas, el gráfico queda vinculado a los datos de origen y, por tanto, se actualiza al actualizar los datos de la hoja de cálculo.

**Hojas de gráficos**: Una hoja de gráficos es una hoja independiente del libro que tiene su propio nombre de hoja. Utilice una hoja de gráficos cuando desee ver o modificar gráficos complejos o de gran tamaño con independencia de la hoja de cálculo, o bien cuando necesite dejar espacio libre en la pantalla mientras trabaja en la hoja de cálculo.

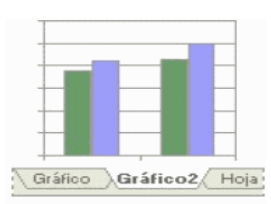

## **Objetivo de la Práctica**

- ➢ Crear Gráficas
- ➢ Vista preliminar e impresión de Gráficas
- ➢ Modificar las opciones de la Gráfica
- 1. Entrar a Excel y transcriba la siguiente información. Aplique los formatos pertinentes para que la apariencia sea similar a la mostrada:

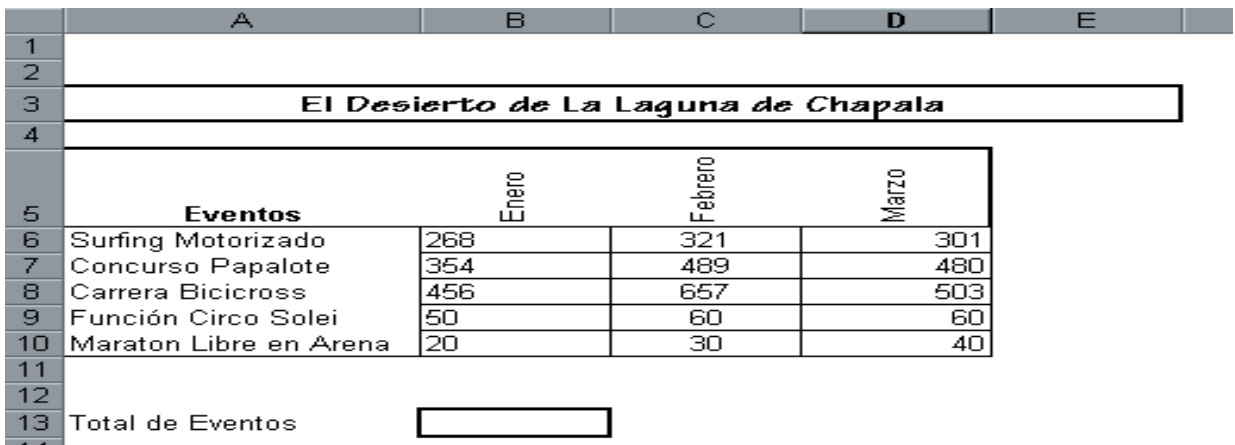

Tomado de:<http://kepler.uag.mx/uagwbt/computov10/practicasexcel.cfm> http://www.duiops.net/manuales/excel/excel6.htm

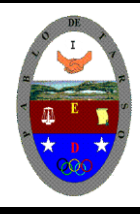

**"CONSTRUCCION DE PROYECTOS DE VIDA PRODUCTIVOS" MICROSOFT EXCEL - GRADO NOVENO MAGISTER RAUL MONROY PAMPLONA Web: materialdeapoyoeducativo.jimdo.com**

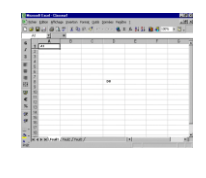

**2.** En la celda B13 realice la fórmula para sumar el rango B6:D10

**3.** Seleccione el rango B6:B10 y de clic en el menú *Insertar / Gráfico)*

**4.** En la caja de diálogo que aparece, seleccione el tipo de gráfico *"Circular" de tipo 3D.*

**5. haga clic** sobre el grafico y seleccione el **menú presentación** En el icono *"Leyenda",* seleccione *Mostrar leyenda* a la *Izquierda.*

**6.** Reduzca o amplié el tamaño del grafico y colóquelo en un lugar de su Hoja1 que no tape los datos que tiene escritos.

**7.** Realice dos gráficos, una para cada mes restante, utilice gráficos *"Columna agrupada con efecto 3D"* y *"Barra agrupada con efecto 3D".*

**8.** Haga clic sobre el grafico y seleccione el **Menú presentación seleccione el icono Título** y escriba *Eventos del mes de Febrero o Marzo*, según corresponda al mes.

**9.** En el icono *Tabla de datos*, activar la casilla *Mostrar tabla de datos*.

**10.** Con base en el punto anterior a los dos últimos gráficos que hizo modifique un título: y escriba *EVENTOS DEL MES.*

**11.** Para imprimir la Hoja1 con los datos y las gráficas, seleccionar el botón de office */ Imprimir y Aceptar.* (Pero no imprimir ahora)

**12.** Guarda el archivo en el disquete con el nombre de **PRÁCTICA cinco-1.**

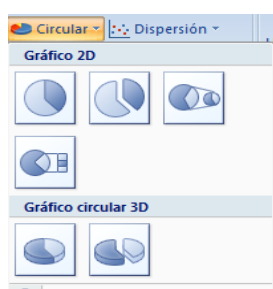